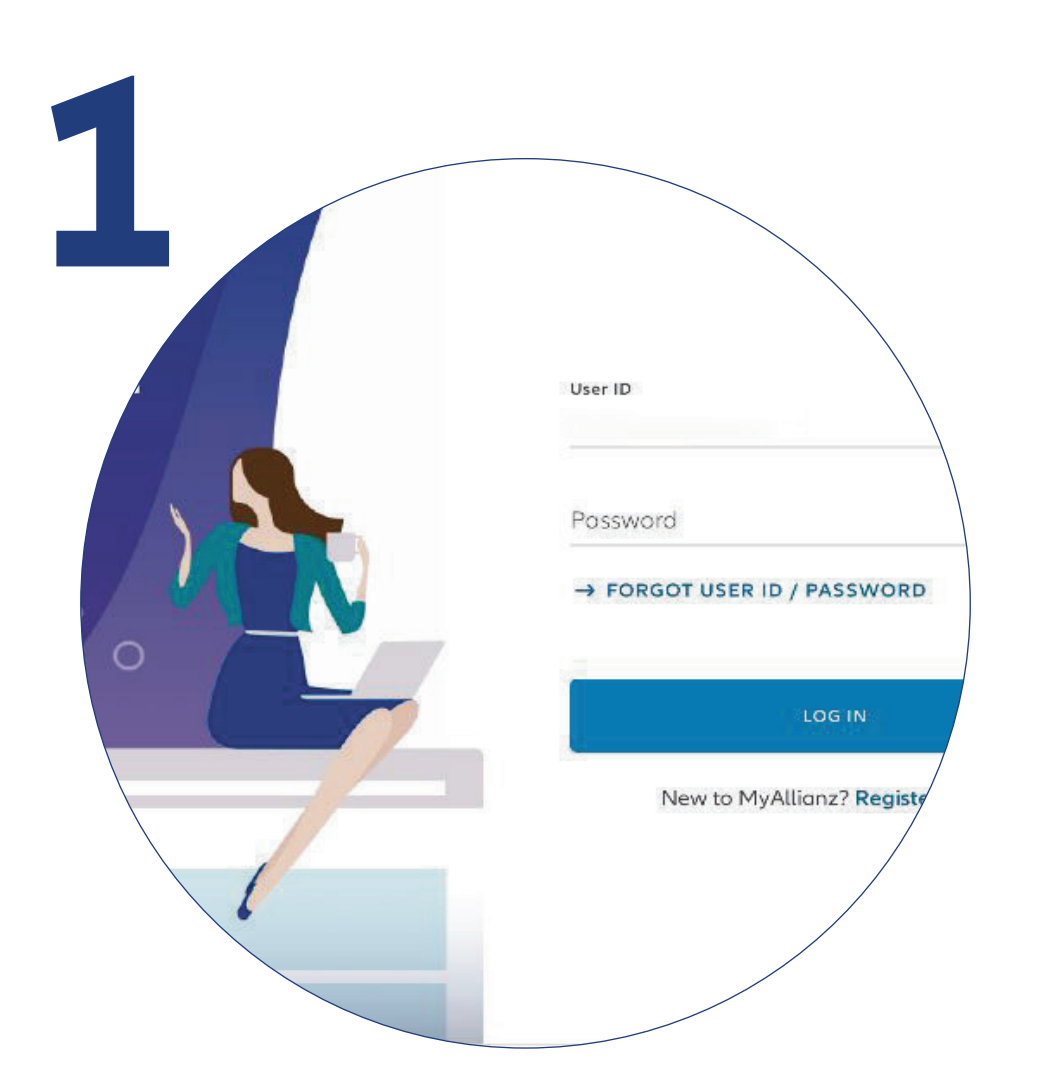

Login to MyAllianz.

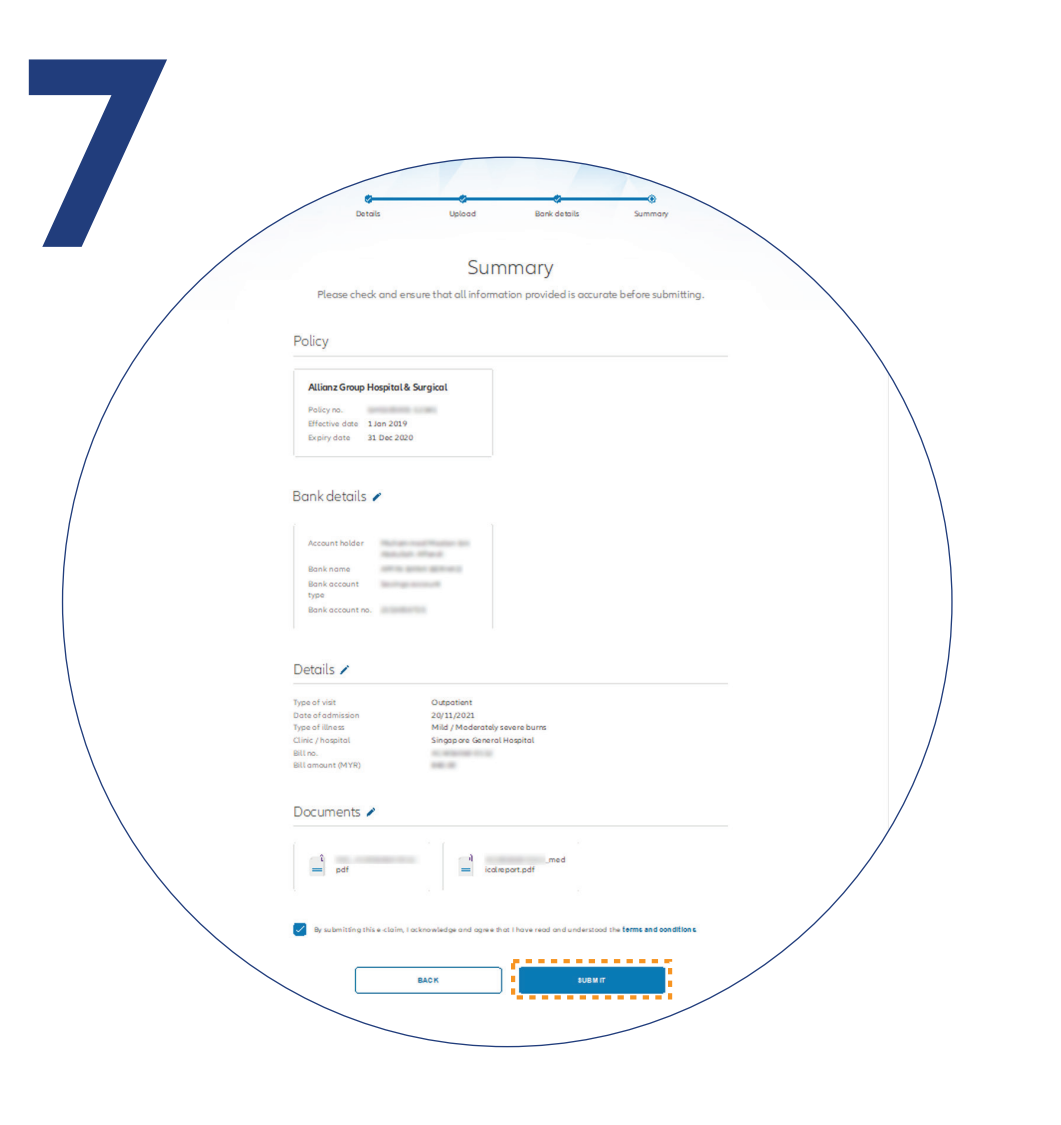

On the "**SUMMARY**" page, check and ensure that the information provided is accurate.

Acknowledge and agree that you have read and understood the

claim terms and conditions.

Click "**NEXT**".

*Pada halaman "SUMMARY", semak dan pastikan bahawa maklumat yang anda berikan adalah tepat.*

*Pastikan anda memahami dan setuju dengan terma dan syarat tuntutan.*

*Klik butang "NEXT".*

*Log masuk ke MyAllianz.*

Check/Enter your bank details and click "**NEXT**".

*Semak/Masukkan butiran bank anda dan klik butang "NEXT".*

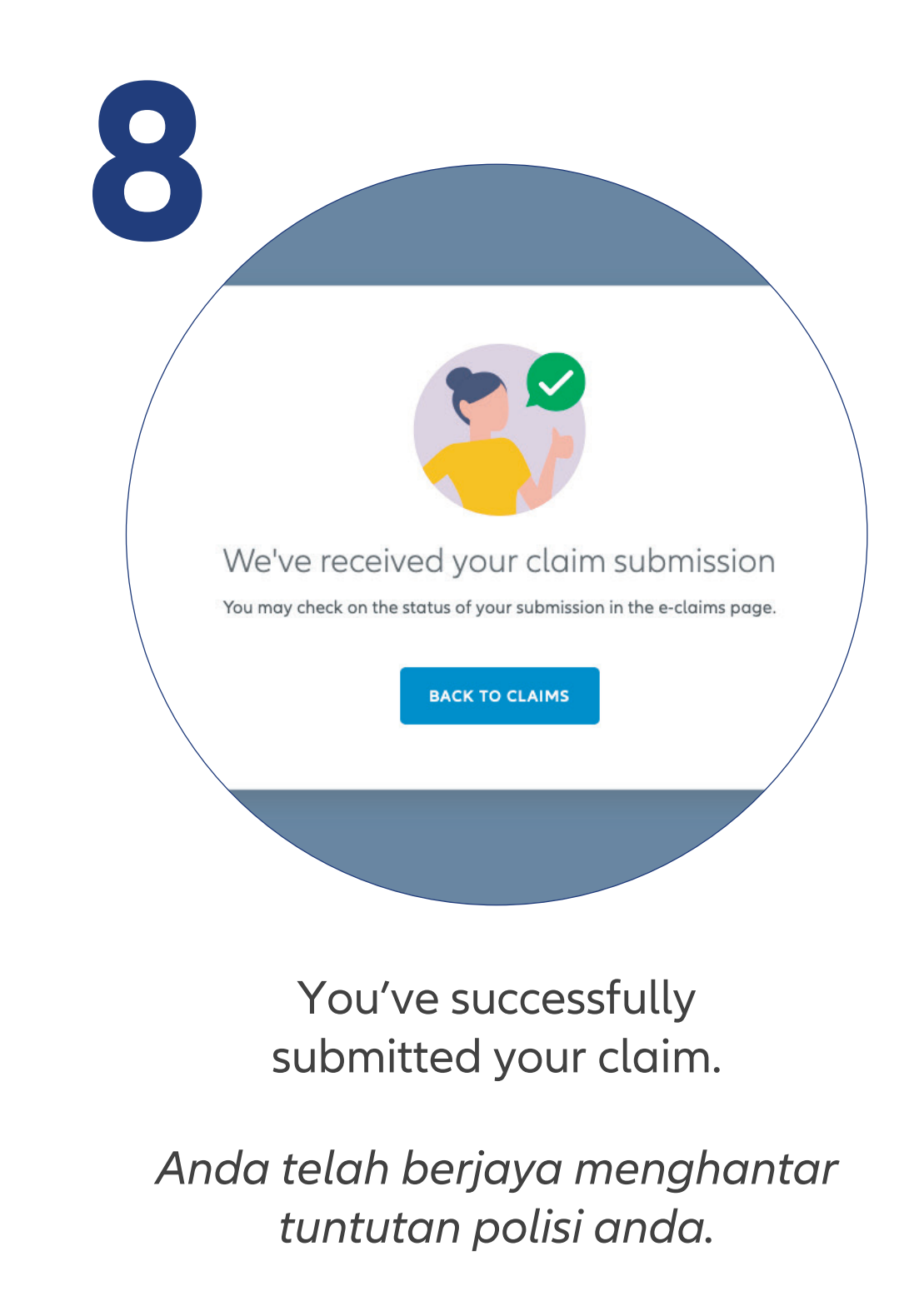

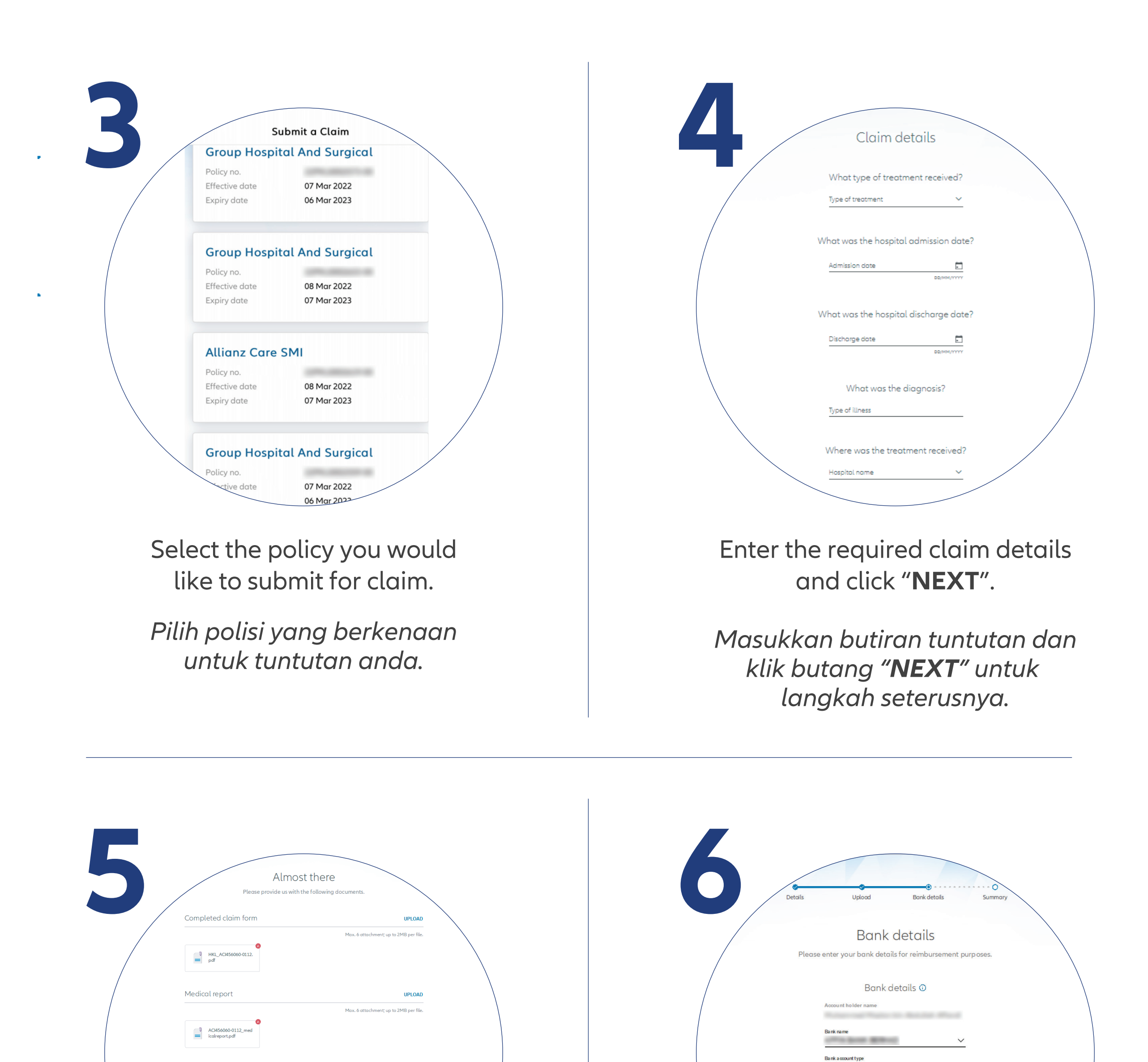

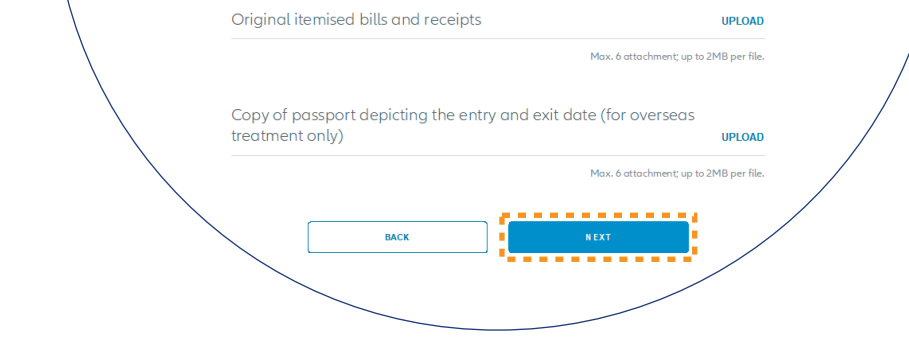

UPLOAD

Original medical invoice

*Untuk menghantar tuntutan, klik butang "Submit a Claim" pada halaman utama di bawah "Allianz General".*

Click "**Submit a claim**" button on the homepage under "**Allianz General**" tab.

## **Allianz (ii)**

## MyAllianz User Guide

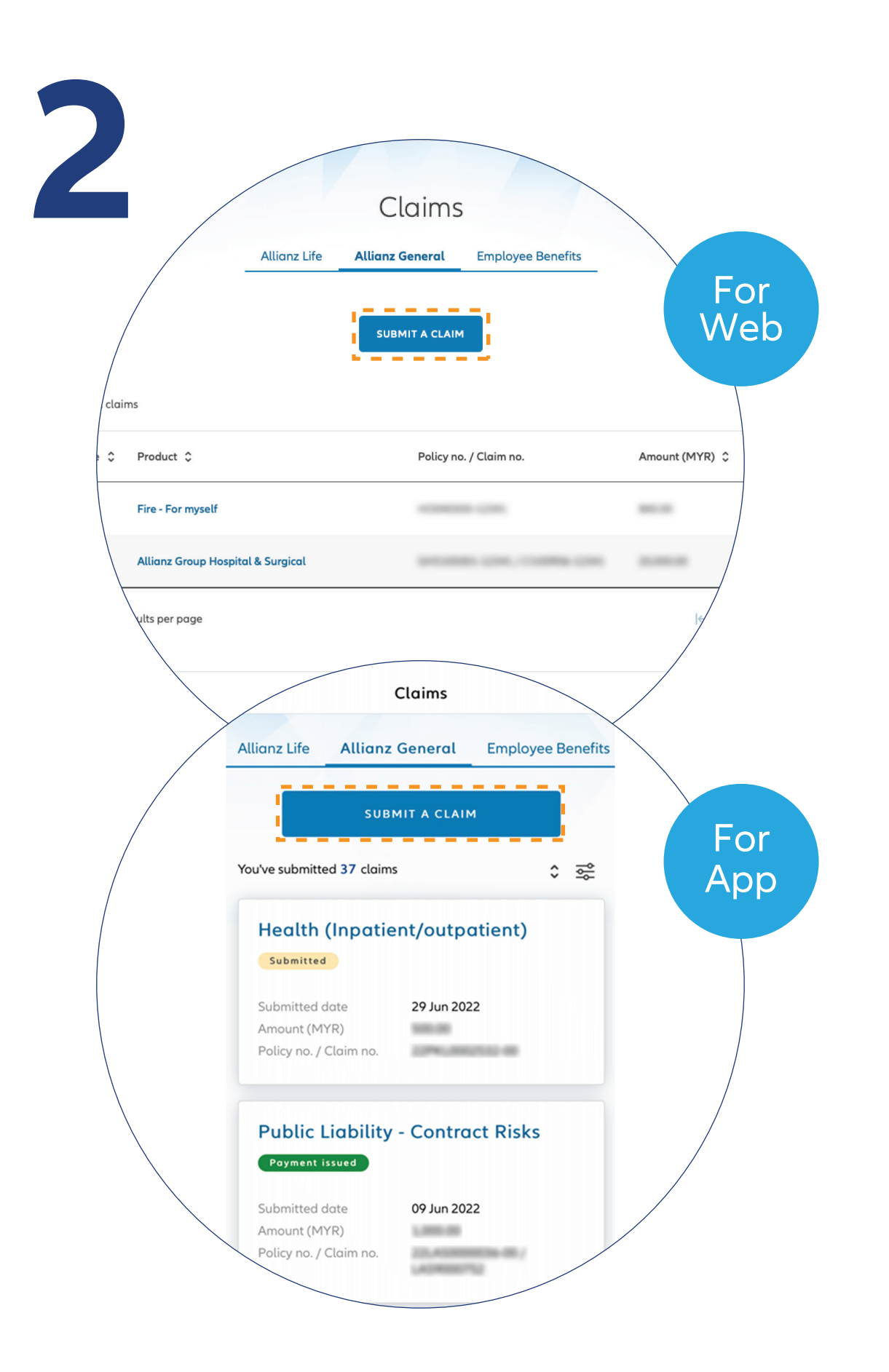

 $\bigcirc$ 

 $\overline{\phantom{a}}$ 

 $• • •$  $\leftarrow$   $\rightarrow$   $\bigcap$ 

Steps to submit and check the status of Allianz General claim for policyholders on MyAllianz

*Langkah-langkah untuk menghantar dan menyemak status tuntutan Allianz General bagi pemegang polisi di MyAllianz*

*Muat naik dokumen sokongan yang diperlukan dan klik butang "NEXT" untuk langkah seterusnya.*

*Nota: Format yang sesuai adalah JPG, JPEG, PDF, PNG.*

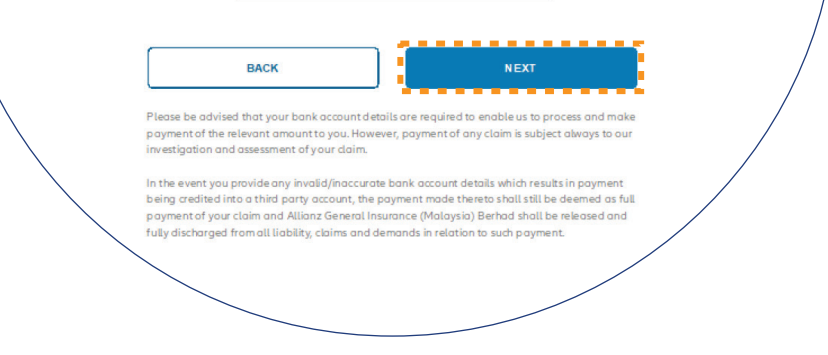

Savingsaccoun

Upload the required claim supporting documents and click "**NEXT**".

Note: Suitable file formats are JPG, JPEG, PDF, PNG.

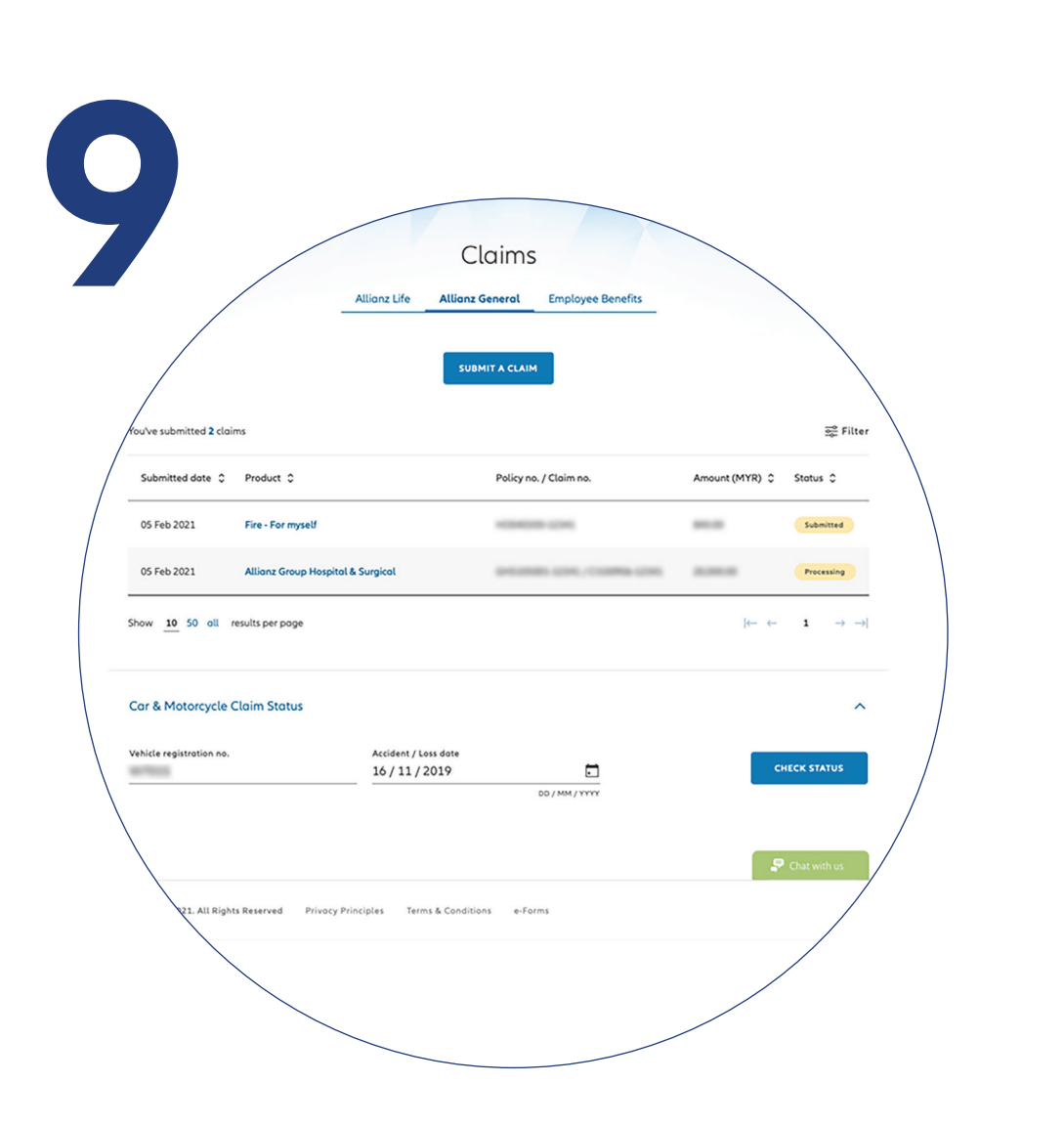

## **Check claim status**

You can check the status of your claims on the claim page.

## *Semak status tuntutan*

*Anda boleh menyemak status tuntutan polisi anda di halaman "Claims".*